Priručnik za uslužni program Computer Setup (F10) Serija HP Compaq dx7400

© Copyright 2007 Hewlett-Packard Development Company, L.P. Ovdje sadržane informacije mogu se mijenjati bez prethodne najave.

Microsoft, Windows, i Windows Vista su ili zaštitni znaci ili registrirani zaštitni znaci tvrtke Microsoft Corporation u Sjedinjenim Američkim Državama i/ili ostalim državama.

Jedina jamstva za HP-ove proizvode i usluge sadržana su u izričitim jamstvenim izjavama priloženim uz te proizvode i usluge. Ništa ovdje spomenuto ne smije se smatrati dodatnim jamstvom. HP nije odgovoran za tehničke pogreške ni pogreške pri uređivanju, niti za propuste sadržane u ovom tekstu.

Ovaj dokument sadrži patentirane informacije koje su zaštićene autorskim pravima. Ni jedan dio ovog dokumenta ne smije se fotokopirati, reproducirati, niti prevoditi na drugi jezik bez prethodnog pisanog odobrenja tvrtke Hewlett-Packard.

#### **Priručnik za uslužni program Computer Setup (F10)**

Serija HP Compaq dx7400

Prvo izdanje (Srpanj, 2007.)

Broj dokumenta: 448658-BC1

### **O ovom priručniku**

Ovaj priručnik pruža informacije o korištenju uslužnog programa Computer Setup. Ovaj se alat koristi za promjenu konfiguracije i izmjenu zadanih odrednica računala, kod ugradnje novog hardvera ili u svrhu održavanja.

- **UPOZORENJE!** Ovako obilježeni tekst ukazuje da nepridržavanje uputa može za posljedicu imati tjelesne ozljede ili gubitak života.
- **OPREZ:** Ovako obilježeni tekst ukazuje da nepridržavanje uputa može za posljedicu imati oštećenje opreme ili gubitak podataka.
- **EY NAPOMENA:** Ovako obilježeni tekst sadrži važne dodatne informacije.

# Sadržaj

### 1 Uslužni programi Computer Setup (F10)

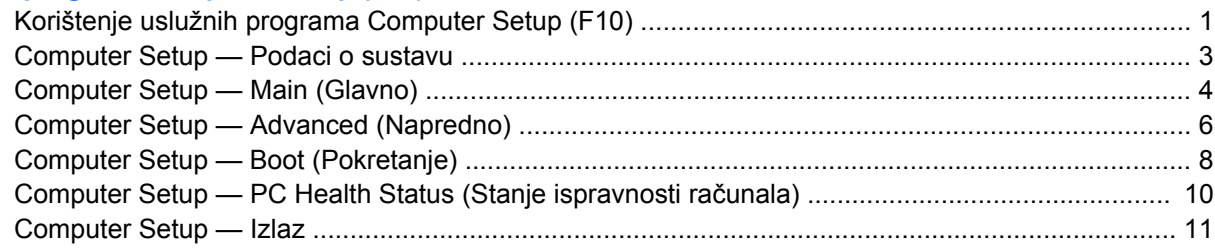

### 2 Vraćanje konfiguracijskih postavki

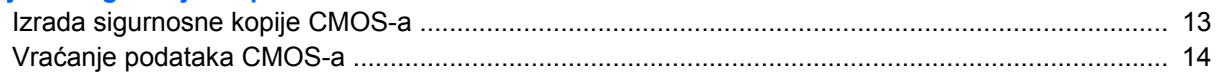

# <span id="page-6-0"></span>**1 Uslužni programi Computer Setup (F10)**

Uslužni program Computer Setup (F10) možete koristiti za sljedeće:

- Promjenu tvornički zadanih postavki.
- Namještanje datuma i vremena sustava.
- Podešavanje, prikaz, promjenu ili potvrdu konfiguracije sustava, zajedno s postavkama procesora, grafike, memorije, zvuka, medija za pohranu, komunikacija i ulaznih uređaja.
- Izmjenu redoslijeda pokretanja uređaja za pokretanje kao što su diskovi, disketni pogoni, optički pogoni ili USB flash medijski uređaji.
- Ograničavanje mogućnosti pokretanja sustava s uređaja.
- Pokretanje samoprovjera tvrdog diska.
- Pregled temperature procesora i sustava.
- Unos modela ili identifikacijskog broja koji je tvrtka dodijelila ovome računalu.
- Zadavanje lozinke nadzornika koja upravlja pristupom uslužnom programu Computer Setup (F10) i postavkama opisanima u ovome odjeljku.
- Osiguravanje integriranih ulazno-izlaznih funkcija, što uključuje serijske, USB ili paralelne priključnice, zvuk i ugrađenu mrežnu karticu, na način da se mogu koristiti tek kad su neosigurani.
- Omogućivanje i onemogućivanje pokretanja s prijenosnog medija.
- Omogućivanje i onemogućivanje mogućnosti pisanja na disketu (ako je podržano hardverom).

### **Korištenje uslužnih programa Computer Setup (F10)**

Programu Computer Setup može se pristupiti samo uključivanjem računala ili njegovim ponovnim pokretanjem. Da biste pristupili izborniku programa Computer Setup učinite sljedeće:

- **1.** Uključite ili ponovno pokrenite računalo.
- **2.** Čim se računalo uključi i žaruljica monitora postane zelena, pritisnite i držite tipku F10 za ulazak u Computer Setup. Ako je potrebno, za izlaz iz zaslona s naslovom pritisnite tipku Enter.
- **E NAPOMENA:** Ako ne pritisnete tipku F10 u odgovarajućem trenutku, morat ćete ponovno pokrenuti računalo i kad žaruljica monitora postane zelena, pritisnuti i držati tipku F10 za pristup programu.
- **3.** Zaslon uslužnog programa Computer Setup podijeljen je na zaglavlja izbornika i radnje.

Na ekranu uslužnog programa Computer Setup pojavljuje se šest naslova menija:

- System Information (Podaci o sustavu)
- Main (Glavno)
- Advanced (Napredno)
- Boot (Pokretanje)
- PC Health (Stanje ispravnosti računala)
- Exit (Izlaz)

Koristite tipke sa strelicama za odabir odgovarajućeg naslova, a zatim pritisnite Enter. Koristite tipke sa strelicama (gore i dolje) za odabir mogućnosti koju želite i zatim pritisnite tipku Enter. Za povratak na prethodni zaslon pritisnite Esc.

**4.** Pritisnite tipku F10 da biste primijenili i sačuvali promjene.

Ako ste izvršili promjene koje ne želite primijeniti, pritisnite tipku F9 da biste izašli bez spremanja promjena.

Da biste učitali optimizirane zadane vrijednosti pritisnite tipku F7.

**OPREZ:** NEMOJTE isključivati računalo dok ROM sprema promjene programa Computer Setup (F10) jer bi se CMOS mogao poremetiti. Sigurno je isključiti računalo samo nakon izlaska iz ekrana F10 Setup.

#### **Tablica 1-1 Glavni izbornik uslužnog programa Computer Setup (F10)**

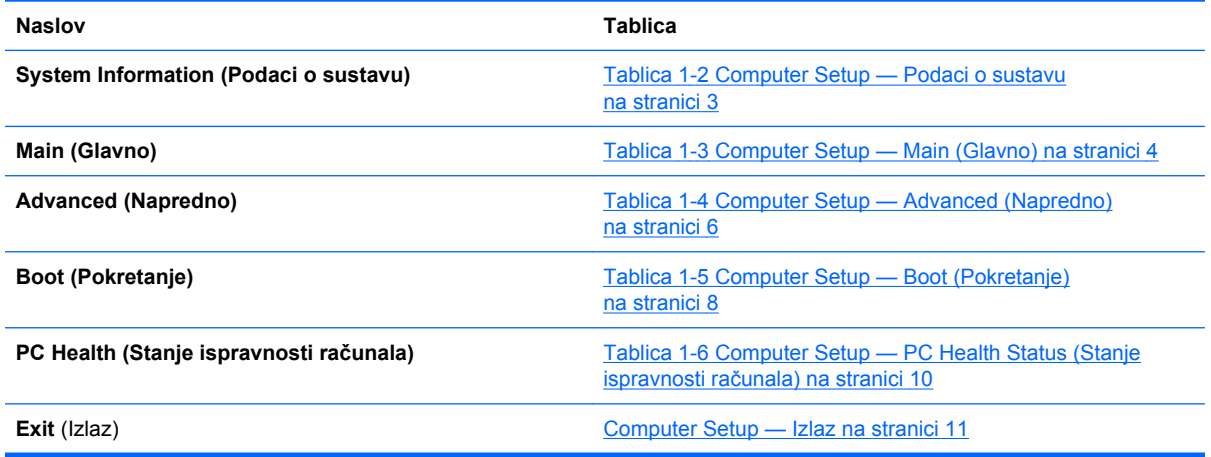

# <span id="page-8-0"></span>**Computer Setup — Podaci o sustavu**

**NAPOMENA:** Podrška za neke mogućnosti programa Computer Setup može biti drukčija, ovisno o konfiguraciji hardvera.

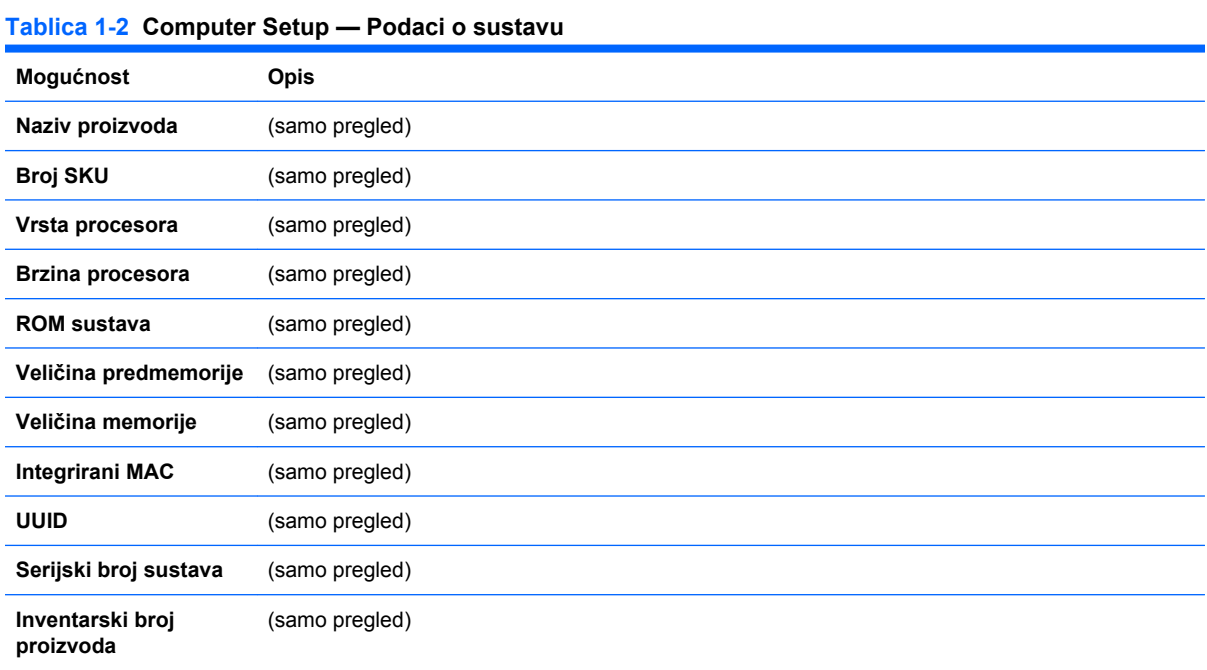

# <span id="page-9-0"></span>**Computer Setup — Main (Glavno)**

**NAPOMENA:** Podrška za neke mogućnosti programa Computer Setup može biti drukčija, ovisno o konfiguraciji hardvera.

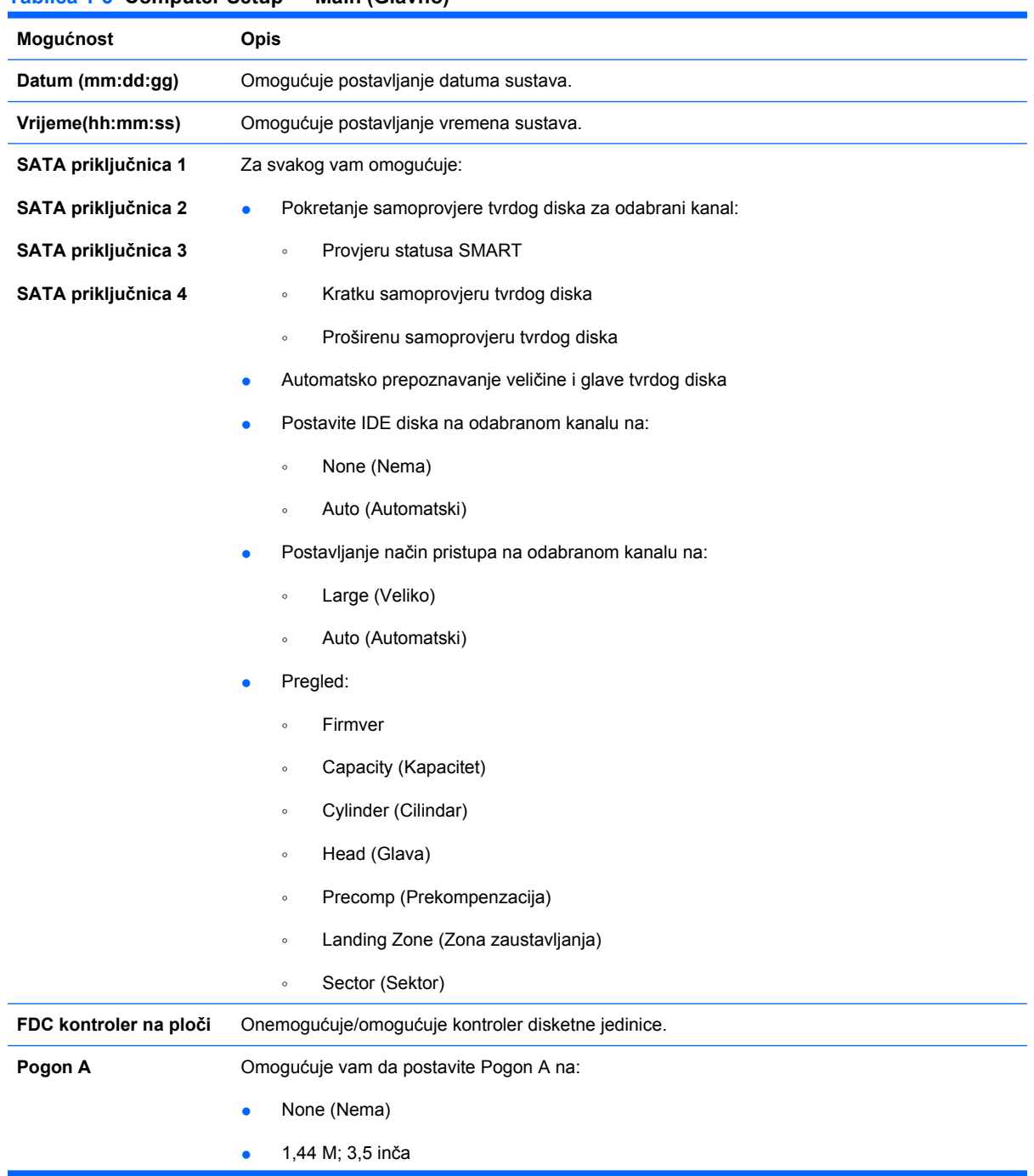

### **Tablica 1-3 Computer Setup — Main (Glavno) (Nastavak)**

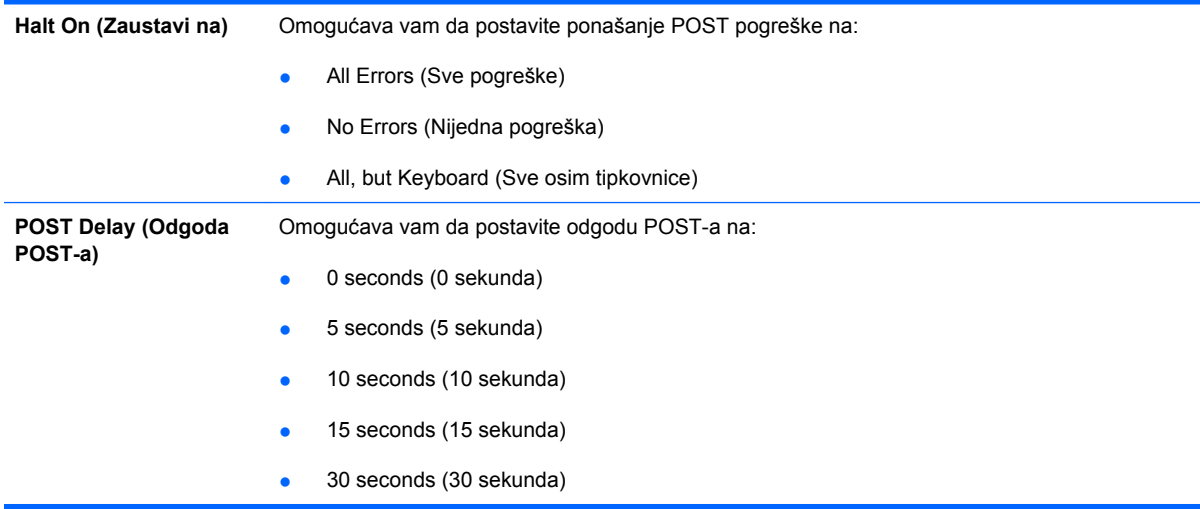

# <span id="page-11-0"></span>**Computer Setup — Advanced (Napredno)**

**NAPOMENA:** Podrška za neke mogućnosti programa Computer Setup može biti drukčija, ovisno o konfiguraciji hardvera.

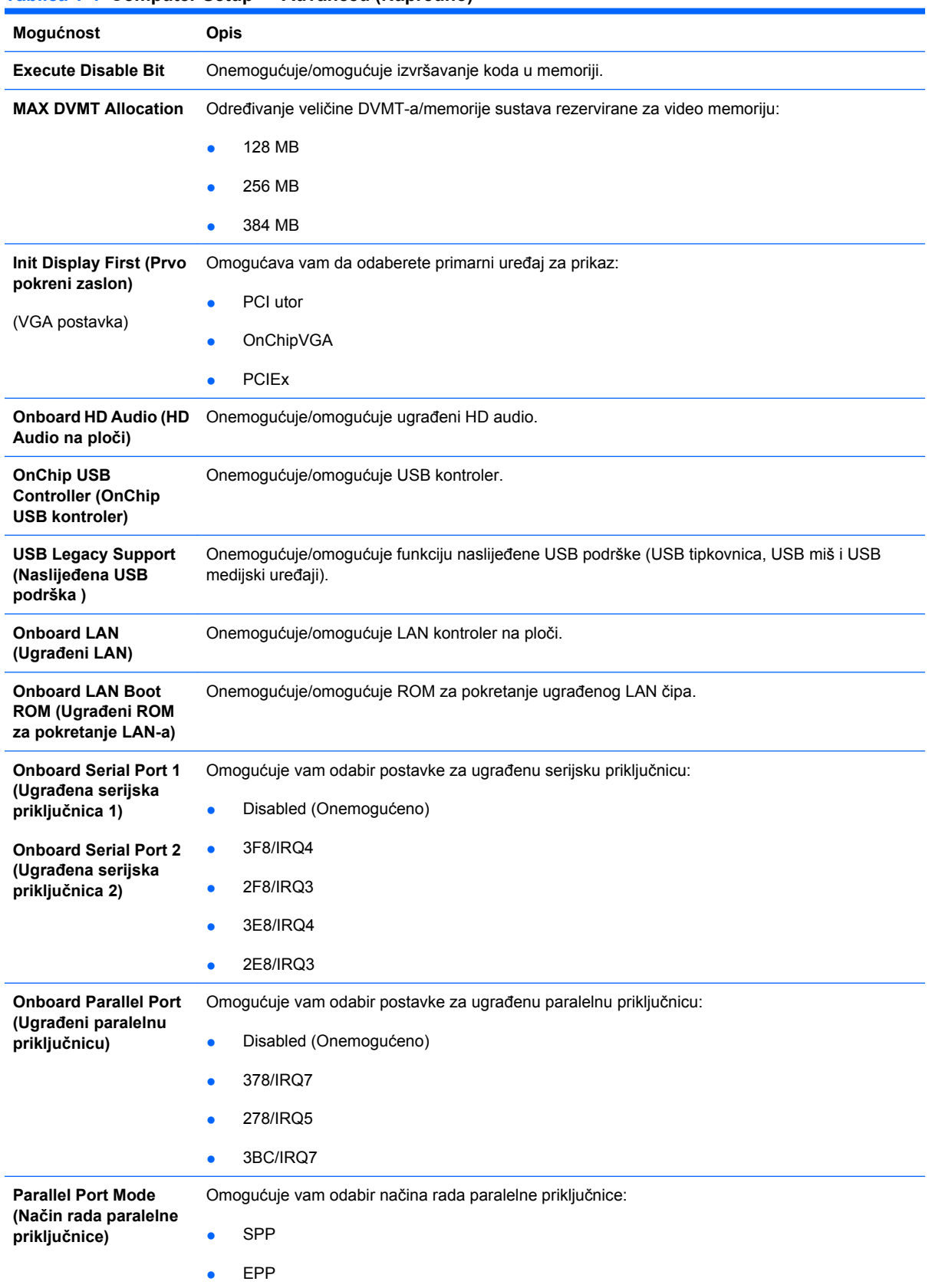

#### **Tablica 1-4 Computer Setup — Advanced (Napredno)**

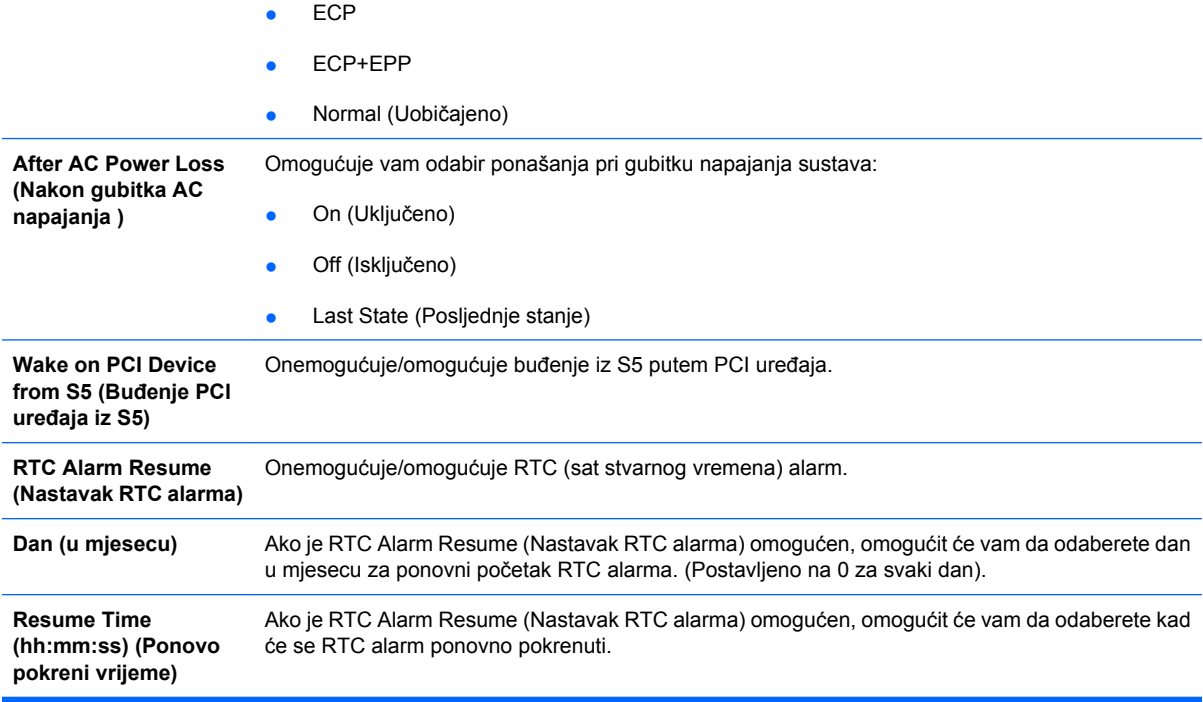

## <span id="page-13-0"></span>**Computer Setup — Boot (Pokretanje)**

**NAPOMENA:** Podrška za neke mogućnosti programa Computer Setup može biti drukčija, ovisno o konfiguraciji hardvera.

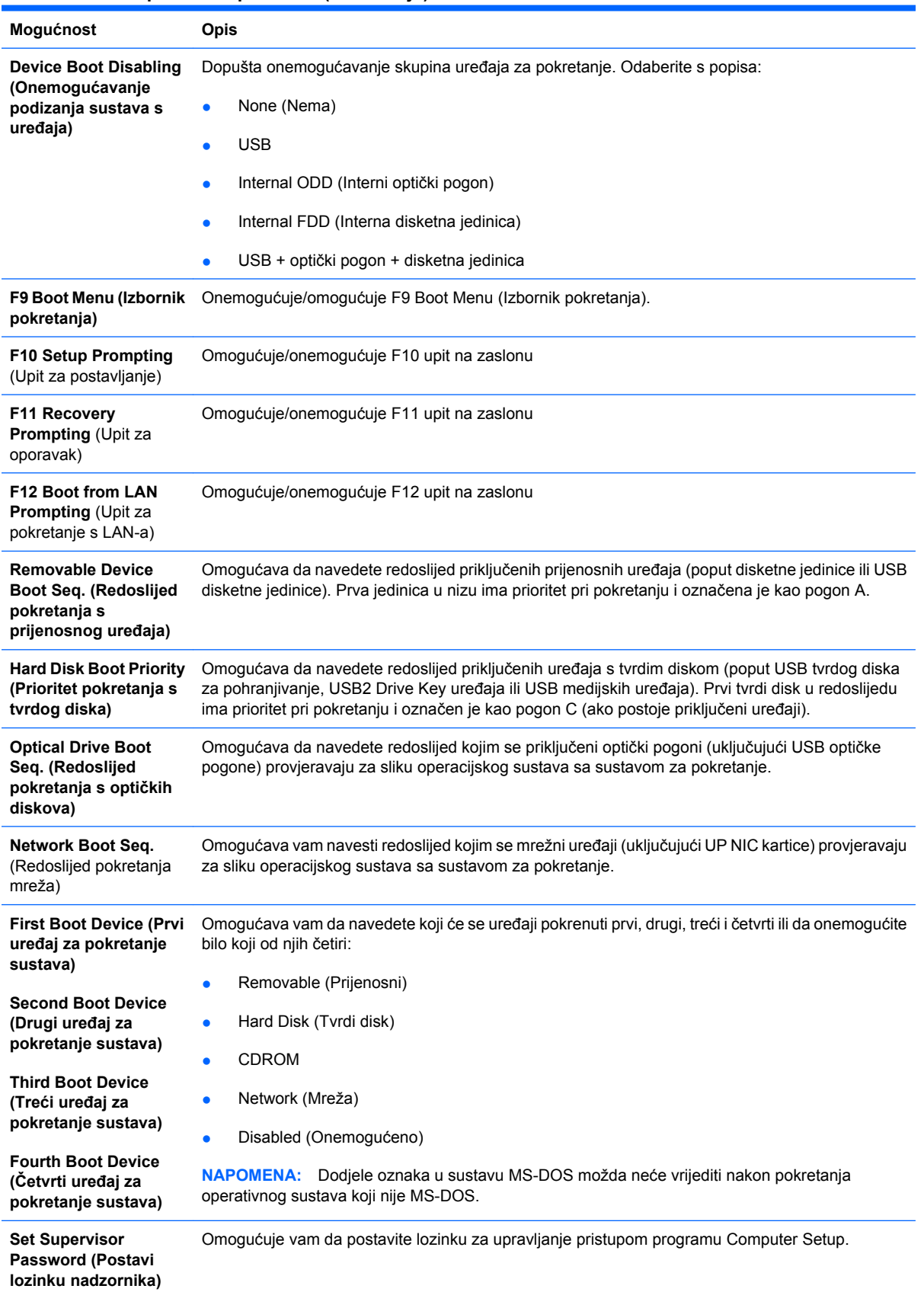

#### **Tablica 1-5 Computer Setup — Boot (Pokretanje)**

### **Tablica 1-5 Computer Setup — Boot (Pokretanje) (Nastavak)**

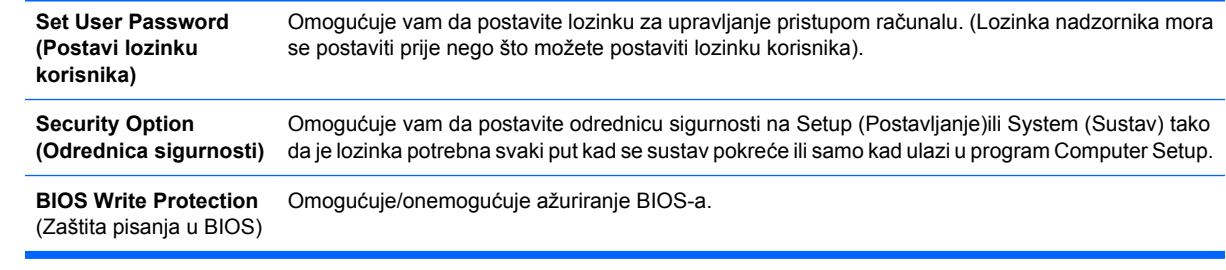

### <span id="page-15-0"></span>**Computer Setup — PC Health Status (Stanje ispravnosti računala)**

**NAPOMENA:** Podrška za neke mogućnosti programa Computer Setup može biti drukčija, ovisno o konfiguraciji hardvera.

#### **Tablica 1-6 Computer Setup — PC Health Status (Stanje ispravnosti računala)**

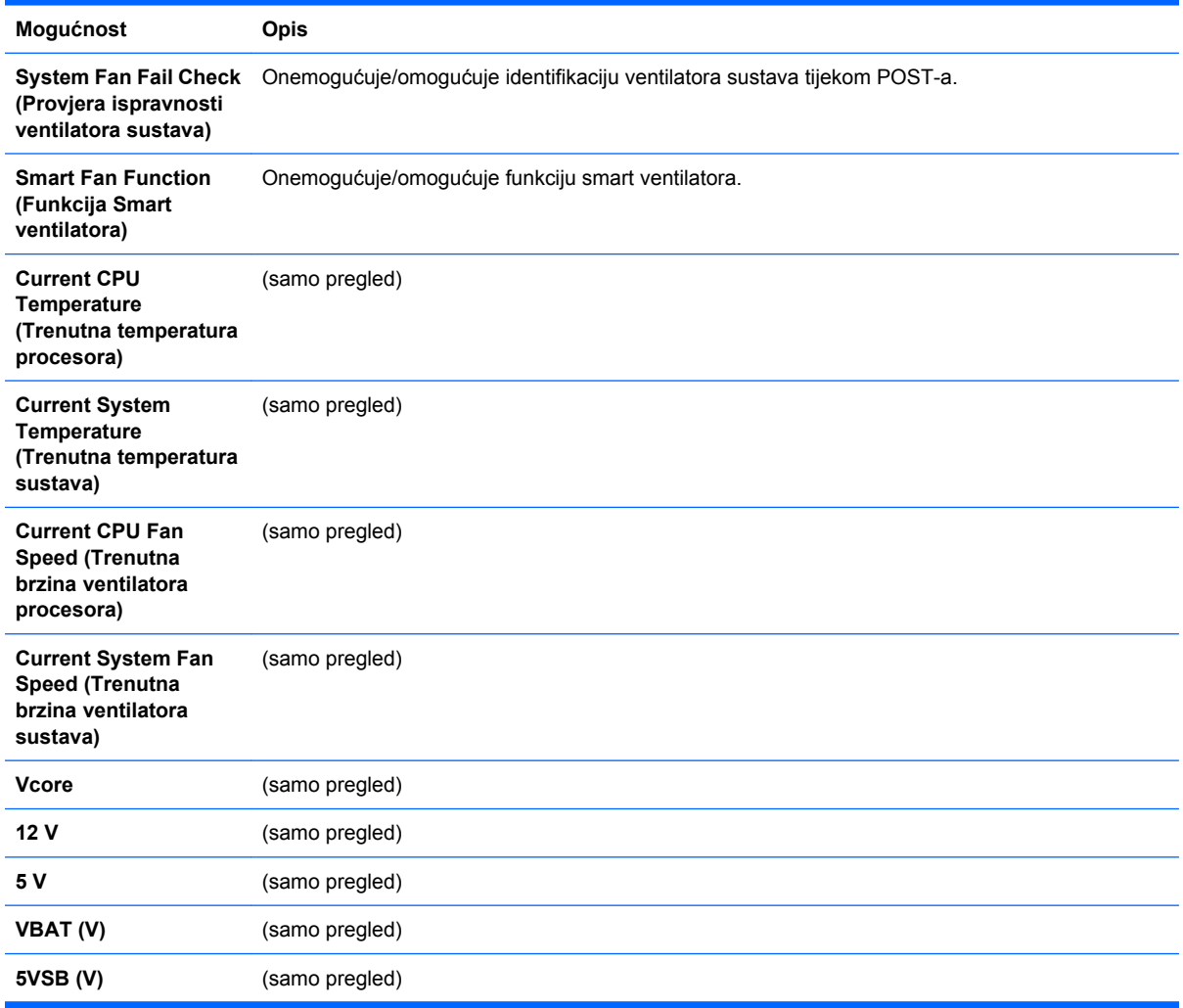

# <span id="page-16-0"></span>**Computer Setup — Izlaz**

**NAPOMENA:** Podrška za neke mogućnosti programa Computer Setup može biti drugačija, ovisno o konfiguraciji hardvera.

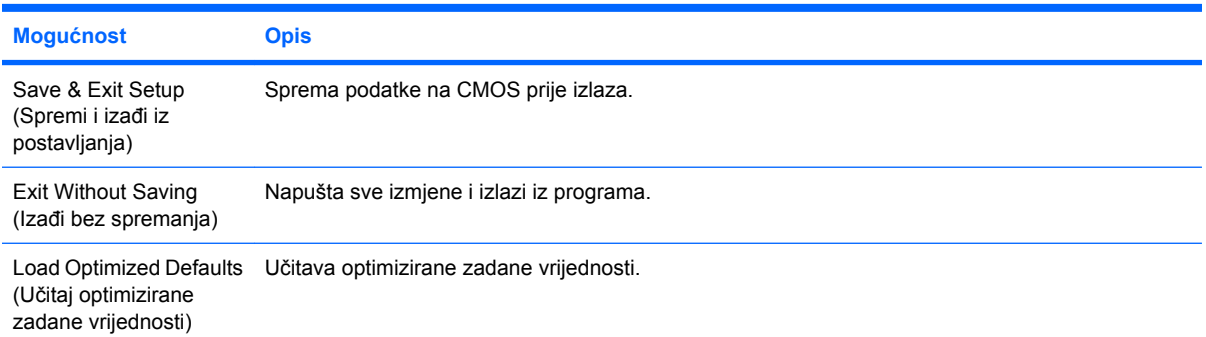

# <span id="page-17-0"></span>**2 Vraćanje konfiguracijskih postavki**

Vraćanje postavki konfiguracije postavljenih u uslužnom programu Computer Setup (F10) zahtijeva da prvo napravite sigurnosnu kopiju postavki, prije nego je vraćanje potrebno.

Uslužni program CMOS Save/Load može se naći na <http://www.hp.com>pod Software & Driver Downloads (Preuzimanja softvera i upravljačkih programa) za vaš model. Preuzmite datoteke sklopovsko-programske opreme u mapu na uređaju za privremeno pohranjivanje. Preporučeno je spremiti svaku promjenu konfiguracije računala na disketu, USB flash medijski uređaj ili uređaj nalik na disketu (uređaj za pohranu koji emulira disketni pogon) i pohraniti disketu ili uređaj za moguću buduću uporabu.

### <span id="page-18-0"></span>**Izrada sigurnosne kopije CMOS-a**

- **1.** Pobrinite se da računalo za koje se treba izraditi sigurnosnu kopiju, bude uključeno. Spojite prijenosni uređaj za pohranjivanje na računalo.
- **2.** Pokrenite u DOS.
- **3.** Upišite N:\folder\BIOS.exe SAVE:ABC001.DAT (gdje je N slovo pogona prijenosnog uređaja) za spremanje postavke CMOS-a na prijenosni uređaj za pohranjivanje.

## <span id="page-19-0"></span>**Vraćanje podataka CMOS-a**

- **1.** Provjerite je li odredišno računalo uključeno. Spojite prijenosni uređaj za pohranjivanje na odredišno računalo.
- **2.** Pokrenite u DOS.
- **3.** Upišite N:\folder\BIOS.exe LOAD:ABC001.DAT (gdje je N slovo pogona prijenosnog uređaja) za učitavanje prilagođene postavke CMOS-a na ciljni sustav.